## **Copying Selected Files**

Copies selected videos and still images to another media.

*1* Select the playback mode.

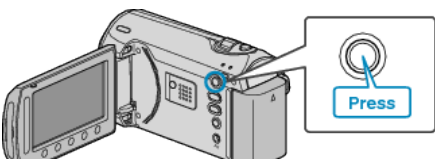

*2* Select video or still image mode.

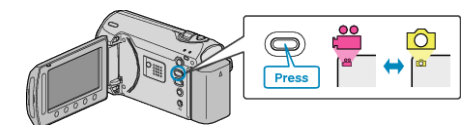

3 Touch  $\textcircled{\tiny{\textcircled{\tiny{M}}}}$  to display the menu.

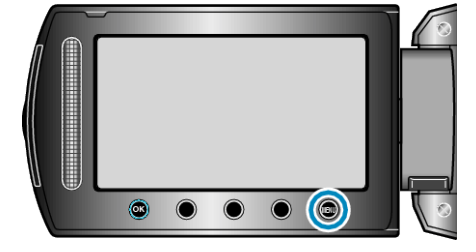

4 Select "EDIT" and touch  $\circledast$ .

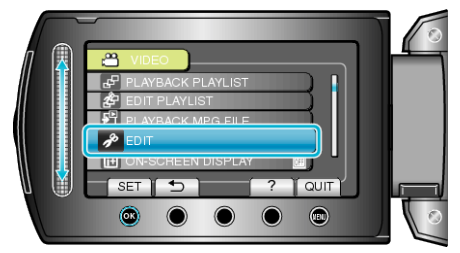

5 Select "COPY" and touch  $\circledast$ .

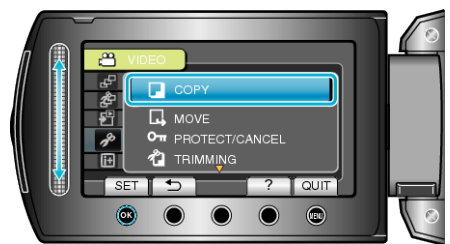

 $6$  Select the direction of copying and touch  $\circledast$ .

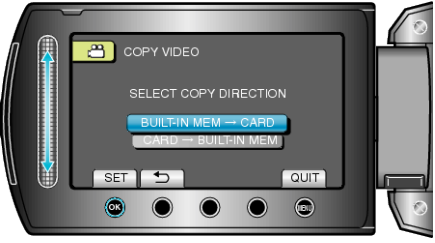

(GZ-MS250/GZ-MS240/GZ-MS230)

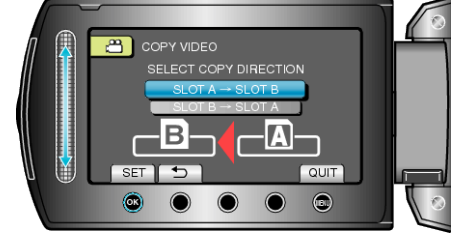

## (GZ-MS210)

● The direction of copying varies with the model.

7 Select "SELECT AND COPY" and touch  $\circledast$ .

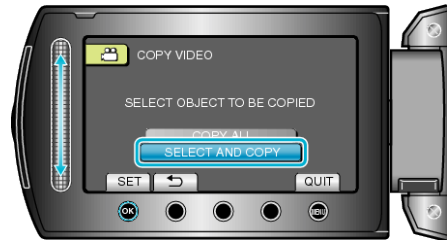

8 Select the desired file and touch  $\textcircled{\tiny{\textsf{M}}}$ .

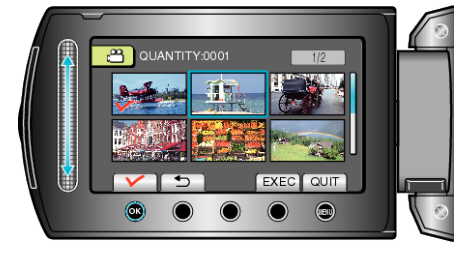

- A check mark appears on the selected file. To remove the check mark, touch  $\circledast$  again.
- *9* After selecting all the files to copy, touch "EXEC".

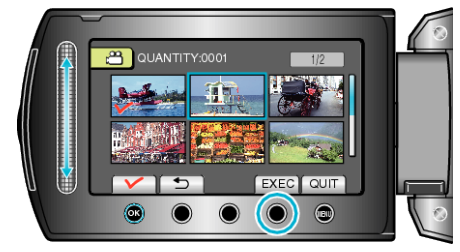

## 10 Select "YES" and touch  $\otimes$ .

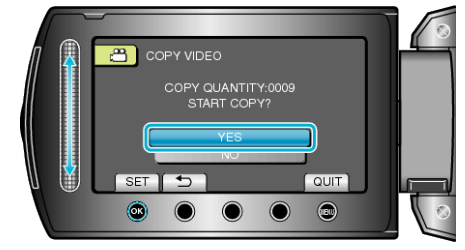

- Copying starts.
- $\bullet$  After copying, touch  $\circledast$ .